## **Istuzioni per l'iscrizione alla cartella condivisa 'dev' in Dropbox**

1) Scaricare il client Dropbox per Debian alla seguente pagina:<https://www.dropbox.com/install>

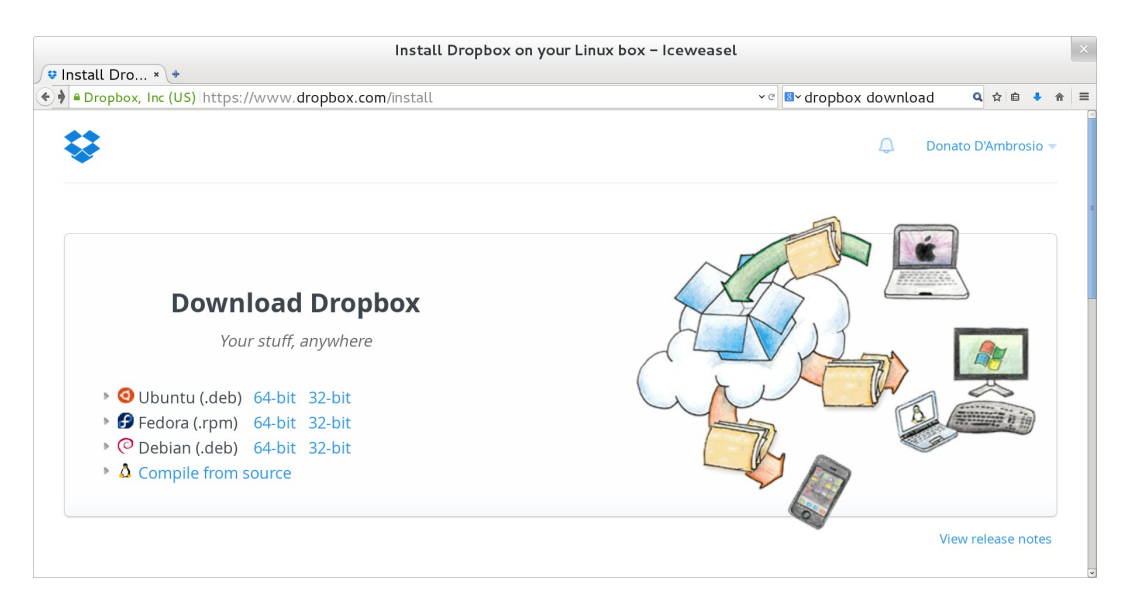

2) Installare il client cliccando con il tasto destro sul file appena scaricato<sup>[1](#page-0-0)</sup>, scegliendo la voce di menu 'Open With Software Installer' e seguire la procedura guidata di *setup*. Al momento della registrazione al servizio scegliere la voce 'I already have a Dropbox account' e loggarsi con email e password inseriti al momento della creazione dell'account Dropbox.

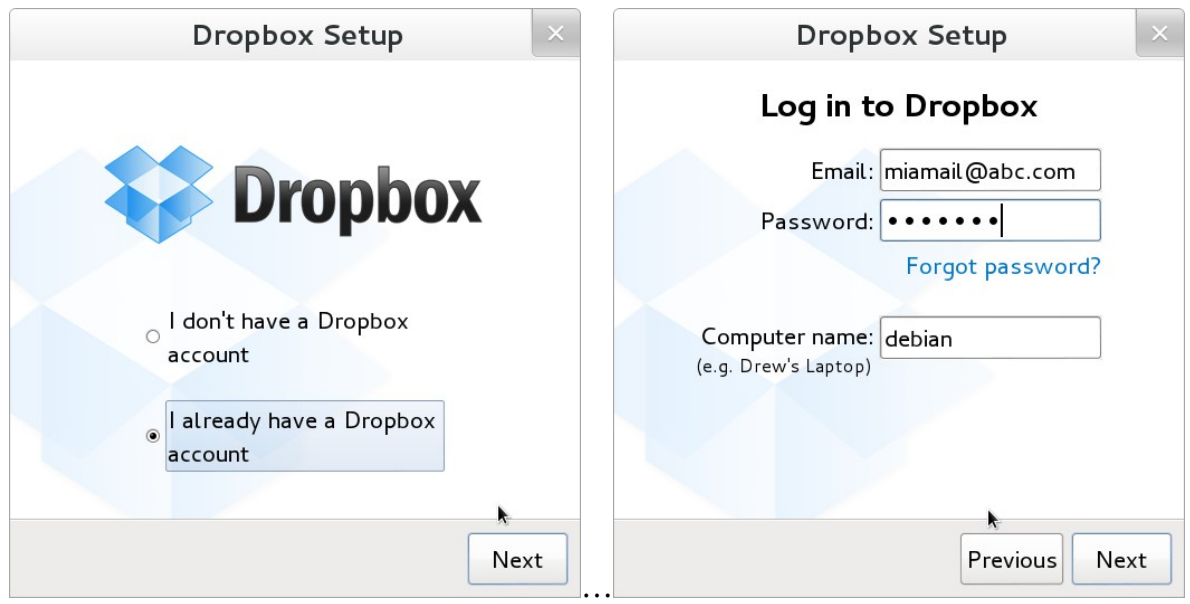

<span id="page-0-0"></span><sup>1)</sup> Ad esempio 'dropbox\_1.6.2\_i386.deb' se si dispone della versione 32 bit oppure 'dropbox\_1.6.2\_amd64.deb' se si dispone della versione 64 bit di Debian

3) Scegliere l'installazione tipica.

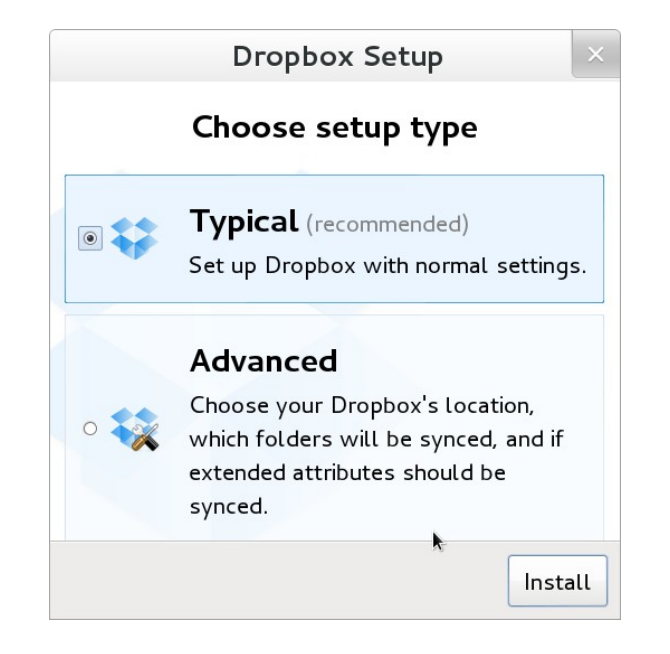

4) Cliccare più volte sul pulsante 'Next' per proseguire l'installazione fino alla schermata di benvenuto dove conviene scegliere il pulsante 'Skip Tour' e, successivamente, il pulsante 'Finish'.

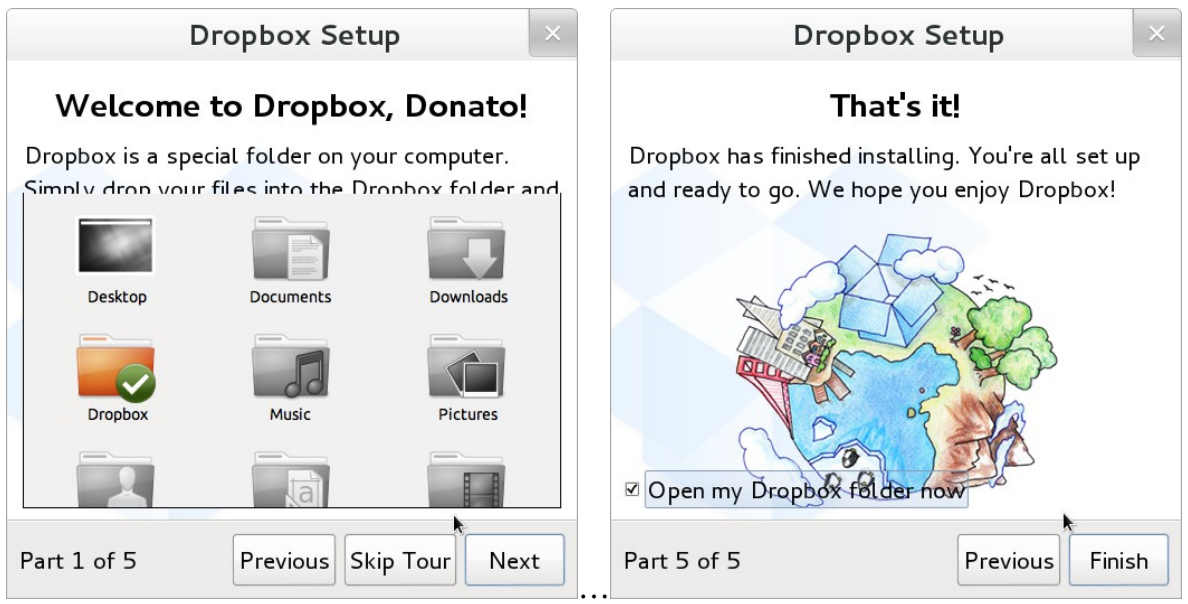

5) Si aprirà la cartella condivisa 'Dropbox', situata nella home directory (/home/studente/Dropbox).

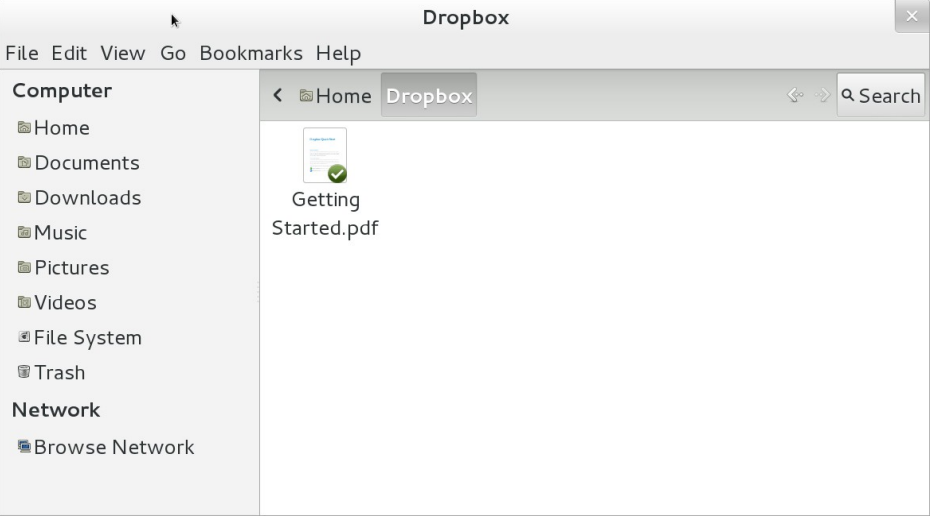

6) Inviare una mail vuota (senza testo) dall'account email utilizzato per registrarsi a Dropbox all'indirizzo ['informaticaperchimici@gmail.com'](mailto:) con oggetto "Aggiungimi" (senza le virgolette). Una volta aggiunti alla cartella condivisa 'dev', la cartella stessa comparirà nella cartella 'Dropbox' con all'interno i programmi svolti a lezione.

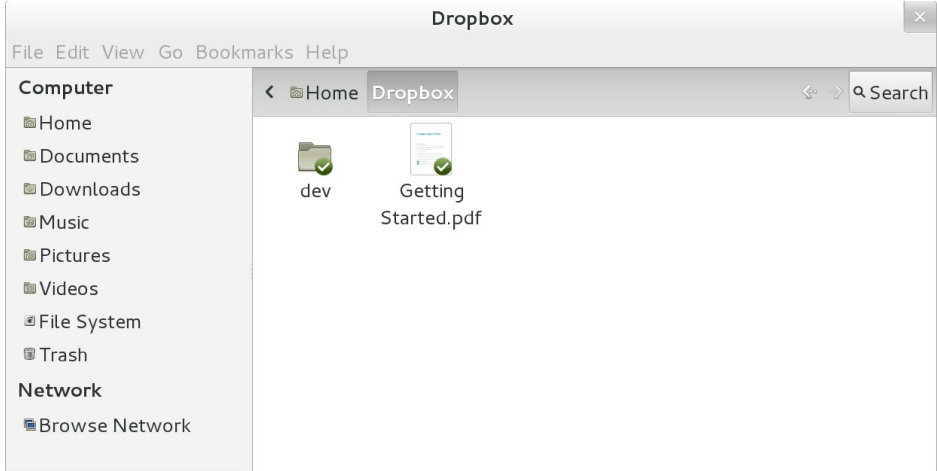